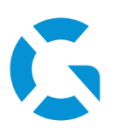

# **Schulungsunterlagen Logo View**

20.06.2022 / Logo Version 12.14

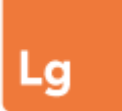

#### **Online-Hilfe**

<https://geologix-ag.atlassian.net/wiki/spaces/LW/overview> oder direkt aus Logo über *Datei > Online-Dokumentation*

# **Support**

Simon Meier **Anita Stübi** 031 356 82 15 031 356 80 58

[s.meier@geologix.ch](mailto:s.meier@geologix.ch) [a.stuebi@geologix.ch](mailto:a.stuebi@geologix.ch)

# **Wie ist Logo aufgebaut?**

# **Fensterbereiche**

Das Strasseninformationssystem Logo ist in verschiedene Fensterbereiche aufgeteilt:

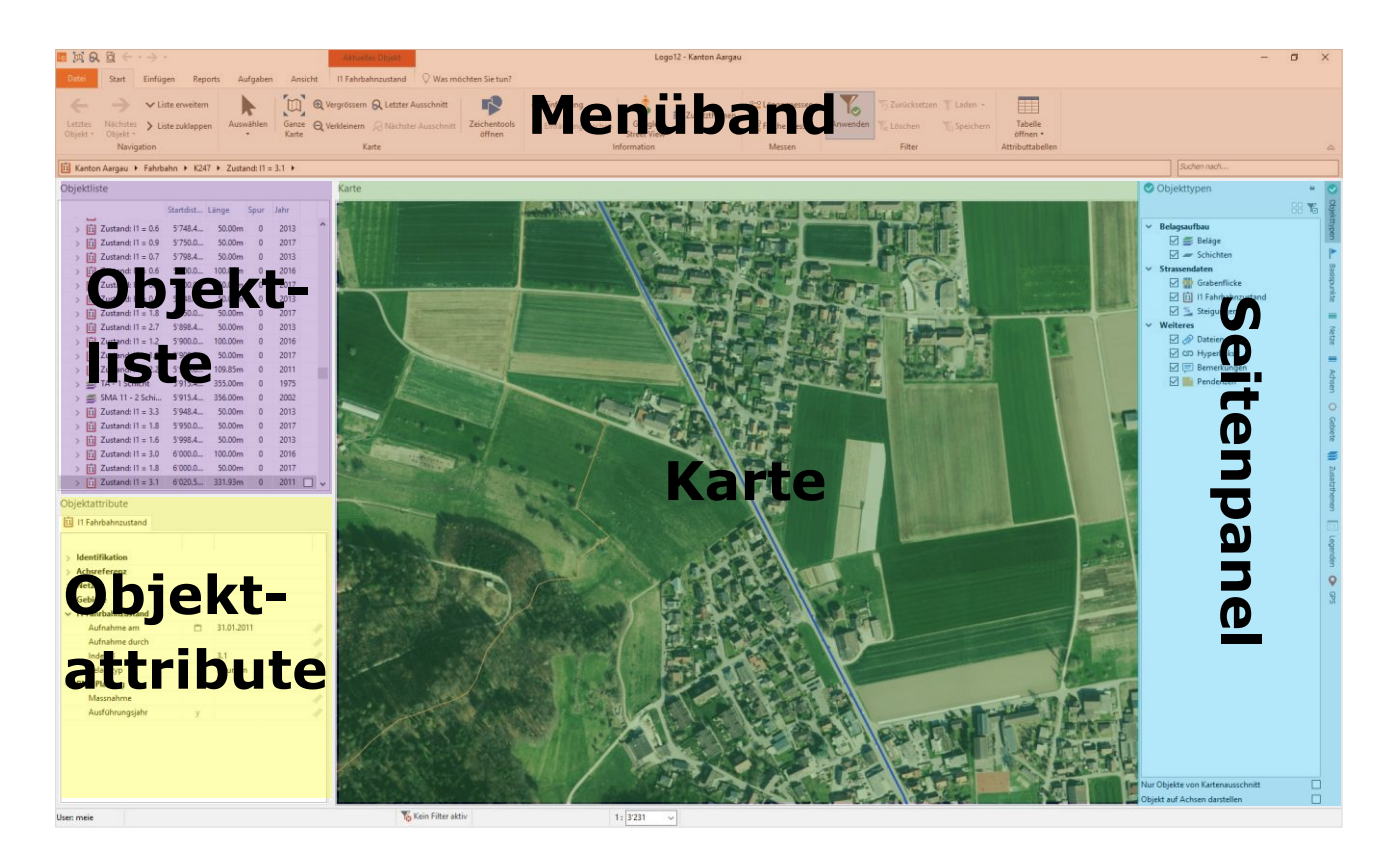

# geologix

- **Menüband (Ribbon) =** Menüs entsprechend der Benutzeroberfläche z.B. von Microsoft Office oder Windows Explorer
- **Objektliste =** Achsen, Gebiete, Strassendaten etc.
- **Objektattribute =** Attribute (Kenngrössen) des fokussierten Objektes
- **Karte =** Objekte, Achsen, Gebiete und Hintergrundkarten
- **Seitenpanel =** Sichtbarkeitseinstellungen für Karte und Objektliste

#### **Sichtbarkeitseinstellungen**

- Seitenpanel ein- und ausblenden durch **Mouseover** auf den gewünschten Bereich (kann mit  $\overline{a}$  oben rechts fixiert werden)
- **Karte und Objektattribute vertauschen** *Ansicht > Grosse Karte / Kleine Karte*

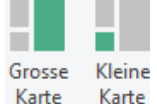

- Breite von Objektliste/Objektattributen und Karte können individuell angepasst werden
- Mithilfe von Lavout entsperren <sup>17</sup>können sämtliche Fenster wunschgemäss verschoben und angepasst werden
- **Persönliche Layouts** können gespeichert/geladen werden
- In der Objektliste und Karte angezeigte Objekte können im Seitenpanel **gefiltert** werden. Gesetzte Filter können unter *Start > Filter* gespeichert, geladen oder zurückgesetzt werden
- Layout, gesetzte Filter und der aktuelle Kartenausschnitt können als persönliche **Konfiguration** gespeichert und geladen werden. Einmal in Logo geladene Konfigurationen können beim Start von Logo direkt ausgewählt werden
- Unter *Ansicht > Fenster* können die verschiedenen **Fenster** nach eigenen Wünschen **ein- und ausgeschaltet** werden
- Nichts mehr wie es sein sollte? *Datei > Persönliche Einstellungen zurücksetzen***!**

#### **Aufgabe: Benutzeroberfläche einrichten**

- Richten Sie sich Ihre Benutzeroberfläche ein
- Speichern und laden Sie Ihr persönliches Layout
- Wo blenden Sie das Seitenpanel ein und aus?
- Wie können Sie alle Attribute eines Objektes auf einen Blick sehen?
- Wie können Layout + Filter gesamthaft gespeichert werden?

# **Welche Daten sind in Logo enthalten?**

# **Objekte**

Objekte repräsentieren bestimmte Merkmale an einer bestimmten Position (Geodaten) und sind in unterschiedlichen "Gefässen" abgelegt:

• **Ansichten** = "Gefässe" für verschiedene Themen Die aktuelle Ansicht kann mit einem Klick auf

«*Themengebiete und Ansichten*» in der Navigationsleiste geändert werden

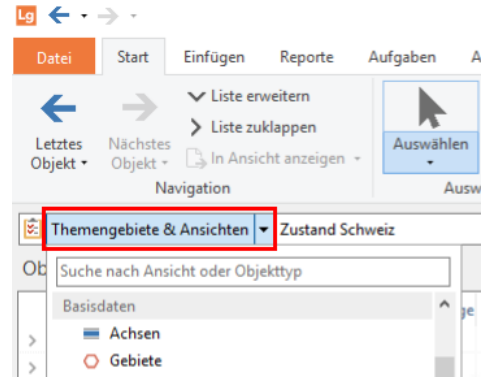

# **Räumliche Bezugsmodelle:**

- **Achs**basierte Daten (ganzer Strassenraum)
- **Spur**basierte Daten (nur eine Spur der Strasse)
- **Gebiets**basierte Daten (Objekte neben der Strasse)

Objekte können durch verschiedene **Attribute** beschrieben werden:

- **thematische**, z.B. Fahrbahnzustand
- **räumliche**, z.B. Achsnummer, Achstyp, Gemeinde
- **zeitliche**, z.B. Erfassungszeitpunkt, Änderungsdatum, Gültigkeit

# **Zusatzthemen**

- Hintergrundkarten werden im Seitenpanel ein- und ausgeblendet
- Grün dargestellte Zusatzthemen können im aktuellen Kartenmassstab angezeigt werden, graue nicht. Für diese muss der Kartenausschnitt erst vergrössert/verkleinert werden
- Nach Ebenen (Layer) strukturiert

# **Dateien**

• Dateien wie Dokumente, Fotos, Pläne, etc. können an Objekte angehängt werden

#### **Aufgabe: Daten in Logo**

- Welches sind die Ansichten und Daten, mit denen Sie hauptsächlich arbeiten werden?
- Finden Sie ein Objekt, welchem eine Datei, eine Bemerkung, ein Link oder eine Pendenz zugewiesen ist?
- Wählen Sie unterschiedliche Hintergrundkarten und überlegen Sie sich deren mögliche Verwendungen/Einsatzbereiche

**räumliche Referenz**  eines Objektes?

Worauf bezieht sich die

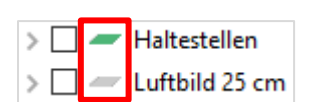

# **Objekte in der Karte darstellen**

Im Seitenpanel-Fenster *Darstellung* werden **Einstellungen für die Kartendarstellung** vorgenommen. Je nach Ansicht stehen dort Optionen für die Darstellung sowie Beschriftung von Basisdaten (Achsen, Spuren, Gebiete etc.) und verschiedenen Objekttypen in der Karte zur Verfügung.

- Welche Werte für die Darstellung zur Verfügung stehen, hängt vom gewählten Objekttypen ab. Die Signaturen für die unterschiedlichen Werte werden im Katalog durch den Administrator festgelegt
- Bei den Darstellungseinstellungen handelt es sich **nicht um Filter**. D.h. in der Karte nicht dargestellte Objekte werden in der Objektliste und Attributtabelle trotzdem noch angezeigt
- Darstellungseinstellungen werden beim Speichern einer Konfiguration ebenfalls abgespeichert

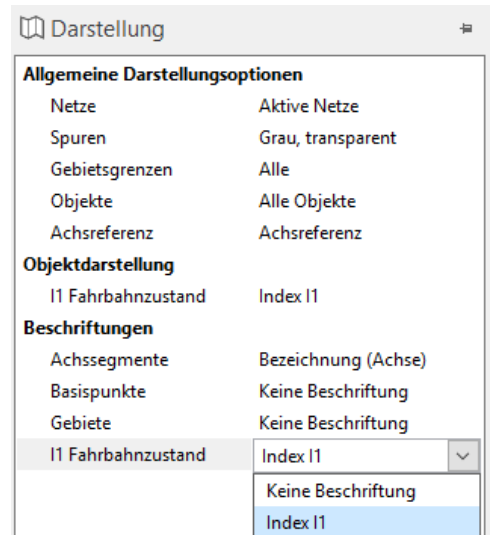

# **Wie finde ich Informationen in Logo?**

# **Informationen zu Funktionen in Logo**

#### **Mouseover-Hinweise:**

• Bewegen Sie den Mauszeiger auf eine Funktion im Menüband bis eine kurze Beschreibung der Funktion erscheint

# **Schnellzugriffsleiste für häufige Funktionen**

• Häufig verwendete Funktionen können in der Schnellzugriffsleiste am oberen Fensterrand über dem Menüband ständig verfügbar gemacht werden

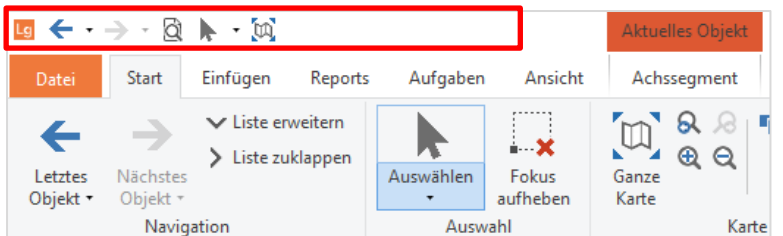

- Rechtsklick auf eine Funktion im Menüband > *Zur Schnellzugriffsleiste hinzufügen*
- Zum Entfernen Rechtsklick auf die Funktion in der Schnellzugriffsleiste > *Von der Schnellzugriffsleiste entfernen*

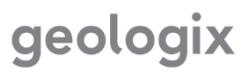

# **Objekte in Karte und Objektliste finden**

Die Suche in Karte oder Objektliste eignet sich dann, wenn einzelne Objekte gesucht werden.

• **Navigation** in der Karte (*Start > Auswahl/Karte*) → Objekte können in der Karte oder in der Objektliste fokussiert werden. Im Menüband öffnet sich ein Tab zum aktuell fokussierten Objekt mit spezifischen

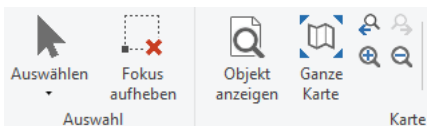

⊕

Koordinaten

suchen

7Ĥ

In Zusatzthema

suchen

Objekte

Funktionen. Durch **Registerkarte schliessen** wird der Fokus für das Objekt aufgehoben.

- *Objekt anzeigen* rückt das aktuell fokussierte Objekt komplett in den Kartenausschnitt
- **Suchtools** öffnen durch einen Klick in das Suchfenster in der rechten unteren Ecke im Menüband:

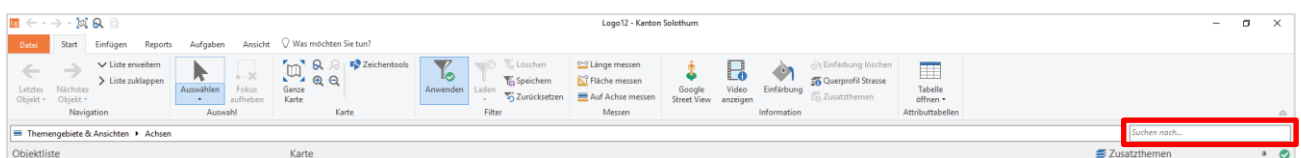

**A** Nach oben

**J** Nach unten

Obiektliste

読

Achse

suchen

**Ab** 

RBBS-Punkt

suchen

l'ar

U-km

suchen

Weitere

- **Suchen**
	- o nach Objekten
	- o nach IDs
	- o nach Adresse
	- o nach Koordinaten
	- o Achse suchen
	- o RBBS-Punkt suchen
	- o U-km suchen
	- o In Zusatzthema suchen (nur für Vektordaten)

Objekte

# **Filter im Seitenpanel setzen**

Filter ermöglichen eine selektive Objektanzeige in der Karte sowie der Objektliste.

 $\begin{bmatrix} D_1 \\ B_2 \end{bmatrix}$  IDs

Tyn

**隰 Adressen** 

**Ca** Koordinaten

- Im **Seitenpanel** können die gewünschten Objekte, Basispunkte, Achsen, Netze sowie Gebiete ausgewählt/**gefiltert** werden. In der Karte und der Objektliste werden anschliessend nur noch die ausgewählten Objekte dargestellt Ø
- Ist in einem Bereich mindestens ein **Filter aktiv**, wird dies im Seitenpanel in der Übersicht mit einer **blauen Linie** symbolisiert
- Die einzelnen **Bereiche** von Basispunkt-, Achs-, Gebiets- und Netzfilter können jeweils auch **separat deaktiviert** werden, ohne den Filter zurücksetzen zu müssen. Die Funktion befindet sich in der Kopfzeile des entsprechenden Fensters.

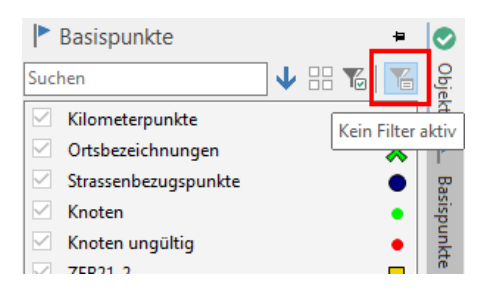

# geologix

- Beim Filtern der **Objekttypen** kann zusätzlich noch nach **Attributen** der Objekte gefiltert werden
- Persönliche Filter können **gespeichert** und **geladen** werden, dass sie nicht jedes Mal neu eingestellt werden müssen. Jedoch werden Filter ebenfalls in der Konfiguration gespeichert

**Objekte nicht sichtbar?** → Filter zurücksetzen! (momentan eingestellte Filter zuerst speichern, dass diese im Anschluss wieder geladen werden können)

# **Informationen zu Daten in der Karte abrufen**

#### *Start > Messen / Information*

- **Messen**
	- 0-0 Länge messen o **Länge** messen <sup>8-0</sup> Fläche messen o **Fläche** messen o **Route auf Achse** messen Auf Achse messen
- **Informationen abrufen**
	- o **Information Objekte –** listet alle Objekte aus allen Ansichten in der Umgebung der ausgewählten Position auf

**Basisdaten** 

 $\Box \equiv$  Achsen

 $\checkmark$ 

- o **Externe Dienste** öffnet nach dem Klick auf eine Achse in der Karte ein Fenster im Webbrowser oder direkt in Logo zur Anzeige von vorhandenem Bild- / Videomaterial am gewählten Standort
- o **Video anzeigen** öffnet vorhandene Strassenbefahrungsvideos am gewünschten Ort auf einer Achse in der Karte in einem separaten Videoplayer
- o **Einfärben** Über diese Funktion können Daten verschiedener Themen entlang der Achse eingefärbt werden (z.B. Fahrbahnzustand oder max. Geschwindigkeit)
- o **Querprofil Strasse –** wird mit aktiver Funktion auf eine Achse in der Karte geklickt, öffnet sich ein Querprofil der Strasse mit den verschiedenen Spuren sowie dem Fahrbahnaufbau
- o **Zusatzthemen –** liefert Informationen zu aktiven Zusatzthemen, wenn mit aktivierter Funktion auf das Zusatzthema in der Karte geklickt wird

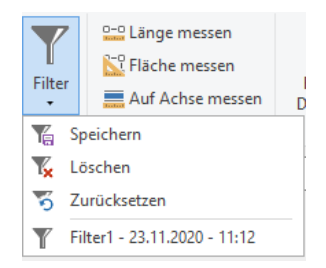

M

# **Kontextmenü über Rechtsklick**

Gewisse Funktionen können auch direkt in der Karte über das **Rechtsklick-Menü** aufgerufen werden

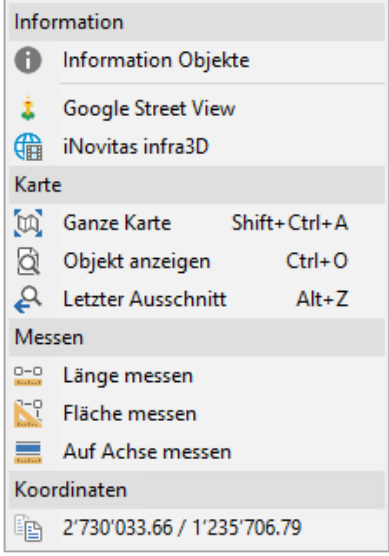

# **Arbeiten mit Attributtabellen**

Um sich bestimmte Objekte und ihre Attribute übersichtlich in Tabellenform anzeigen zu lassen, eignen sich die Attributtabellen.

- Pro Objekttyp kann eine **Attributtabelle** geöffnet werden (*Start > Attributtabellen > Tabelle öffnen*)
- Gesetzte **Filter** sind auch in der Attributtabelle aktiv. Unter der Tabelle wird angezeigt, wie viele Objekte in der Datenbank total vorhanden sind, wie viele durch die Filterung momentan angezeigt werden und wie viele gerade selektiert sind

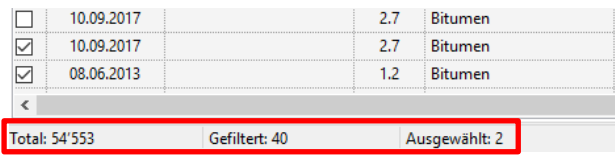

- Mit dem Öffnen der Attributtabelle öffnet sich das Menüband **Tabelle** mit spezifischen Funktionen zur Tabelle
- Die in der Tabelle **angezeigten Attributspalten** können Spalten **individuell zusammengestellt** werden
- In der Liste der Objektattribute können für jeden Objekttypen durch Rechtsklick auf ein Attribut *> zu Attribut-Favoriten hinzufügen* die **Attribut-Favoriten** zusammengestellt werden. In der Tabelle können die Attribut-Favoriten Attribut-Favoriten anzeigen angezeigt werden

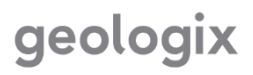

- Anhand persönlicher Konfigurationen (*Ansicht > Konfiguration*) können auch die **Spalteneinstellungen** der Attributtabelle **gespeichert und wieder geladen** werden
- **Doppelklick** auf ein Objekt in der Tabelle **fokussiert** dieses in Karte und Objektliste

#### **Aufgabe: Informationen finden**

- Setzen Sie verschiedene Filter für die angezeigten Objekte. Speichern und laden Sie die Filter
- Welche Möglichkeiten gibt es, die Strassenbreite an einer bestimmten Stelle zu ermitteln?
- Machen Sie eine Einfärbung der erhobenen I1 Fahrbahnzustandswerte

# **Wie gebe ich die gesuchten Informationen aus?**

#### **Kartenausschnitt speichern**

Unter *Start > Karte > Ausschnitt speichern* kann der aktuell sichtbare Kartenausschnitt mit oder ohne dazugehörender Legende in die Zwischenablage kopiert oder als Bilddatei gespeichert werden.

#### **Karte drucken**

Unter *Datei > Drucken* wird die Druckvorschau geöffnet, um eine gewünschte Karte zu konfigurieren und danach zu **drucken** oder als PDF zu **speichern**.

- 1. Auswahl, ob der aktuelle Kartenausschnitt oder ein Gebiet gedruckt werden soll
- 2. Massstab und Format wählen
- 3. Funktion *Blätter vorbereiten* zeigt den Druckbereich an. Der Rahmen kann verschoben und gedreht werden
- 4. Darstellungsoptionen und Kartentitel wählen
- 5. Karte drucken

#### **Report / Tabelle ausgeben**

Es können je nach aktueller Ansicht verschiedene Arten von Reporten aus Logo ausgegeben werden:

- **Ausgabe der Attributtabelle**
	- o Attributtabelle öffnen und gewünschte Objekte auswählen
	- o Im Tab *Tabelle > Auswahl ausgeben*
	- o Es werden diejenigen Attributspalten ausgegeben, welche auch in Logo in der Tabelle sichtbar geschaltet sind

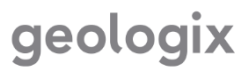

- **Standard-Reporte** → Menüband Tab *Reporte*
	- o Informationen können nach gewünschten Kriterien zu vorhandenen Daten als Excel- oder Wordreport ausgegeben werden
	- o Kriterien werden in Report-Fenster ausgewählt
	- o Durch den Standard-Report *Objekttabelle* kann in allen Ansichten eine Exceltabelle mit Objektangaben ausgegeben werden, ohne dazu die Attributtabelle öffnen zu müssen

# **Aufgabe: Informationen ausgeben**

- Lassen Sie sich einen beliebigen Kartenausschnitt mit Objektdaten und Hintergrundkarte als PDF ausgeben
- Lassen Sie sich einen I1 Überblick-Report ausgeben
- Exportieren Sie die Attributtabelle mit den Grabenflicken aus Ihrer Datenbank in eine Excel Tabelle (Andere Daten benutzen, falls keine Grabenflicke vorhanden sind)

Wenn Sie Fragen haben, zögern Sie nicht, uns zu kontaktieren!